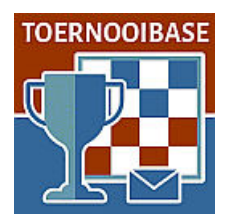

#### **Inserting standings with a picture**

Toernooibase is a database with the main target to display results of tournaments. However display of final standings is only possible to insert full detailed results of the tournaments. And still the perfect final standings with tiebreak are sometimes not possible, because of different special methods (especially at moyenne- and Keizer tournaments) for calculating the final standings.

With the special method: Inserting standings with a picture, it is possible to show the (final) standings you like. It is very useful when:

- a) The final standings are not correct with tiebreak possibilities in Toernooibase
- b) Blitz- or rapid tournaments with much results where the final standings and results are shown/calculated with not compatible programs matching Toernooibase. Such as SwissMaster, DraughtsArbiter and so on, which not provide a reasonable exportformat of tournament results.
- c) Tournaments from the past where detailed results are not given. Especially for this archive function of Toernooibase, we have included this new possibility of inserting standings with a picture in Toernooibase. We discovered a lot of final standings of the Dutch Teamcompetitions in the past, which we want to show also (with the selection years of seasons) into Toernooibase.

The method is only possible if you are moderator, provincial administrator, country administrator or tournament administrator. **So you have to have more rights on Toernooibase then the common user.**

#### **How does it work?**

- 1. You first have to make a picture of the standings you want to import into Toernooibase from a Word, Excel, PDF document, or even from Internet. We use the Snipping Tool (Knipprogramma) for Windows and then paste the desired content in the freeware program IrfanView
- 2. At correction tournament, you can insert (when you have activated a checkbox) a picture of the standings with the link **Upload photo standings**.

Let's show it step for step:

## **1. Make a picture of the (final) standings**

We found on the internet (on the site of the Dutch Provincial Federation PNDB) standings of the Dutch Teamcompetitions in the past. However in our screen we cannot make a full picture at once with the Snipping Tool:

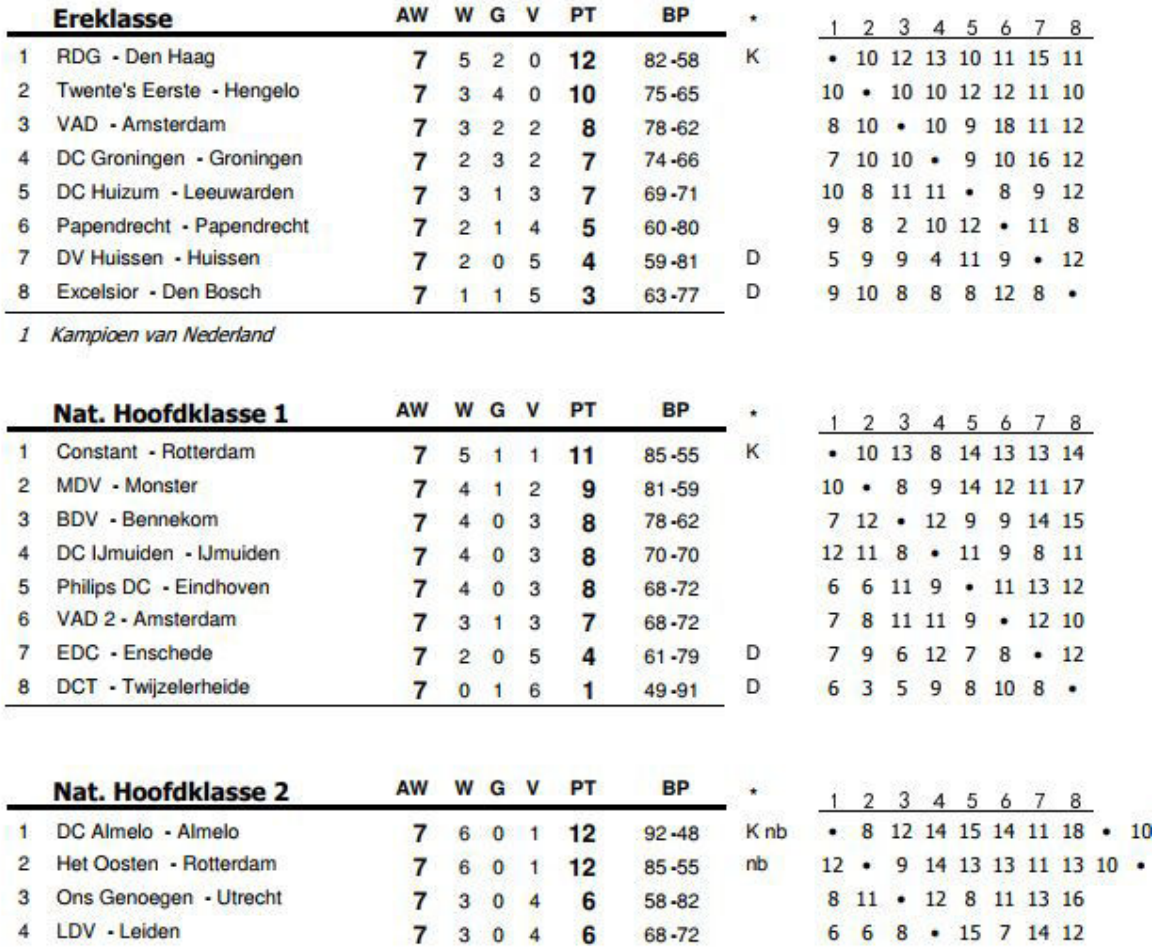

# STANDENLIJST KNDB SEIZOEN 1971-'72

We make a selection of the first two categories with the Snipping Tool (Knipprogramma), copy this to clipboard and then paste this in IrfanView:

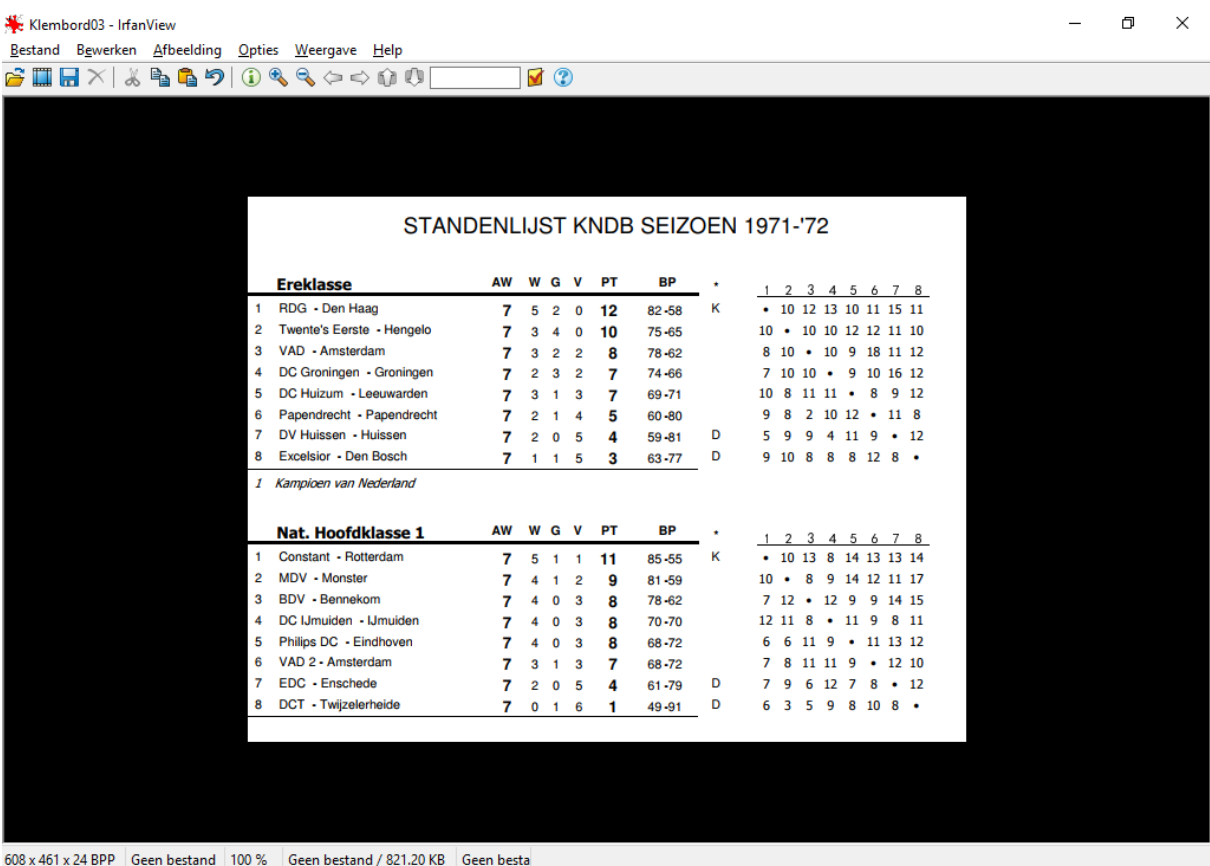

With the Snipping Tool we then select next classes and copy this to clipboard. And then we use in IrfanView the special option**: Edit –> Paste Special -> To bottom** (Bewerken, Plakken speciaal, Onder).

And then the next selection is added to the first. So you can make a picture which has all categories.

 $\sigma$   $\times$ 

\*C:\Users\Pkiet Bouma\Pictures\Fotostand\Totaal 71722.jpg - IrfanView File Edit Image Options View Help

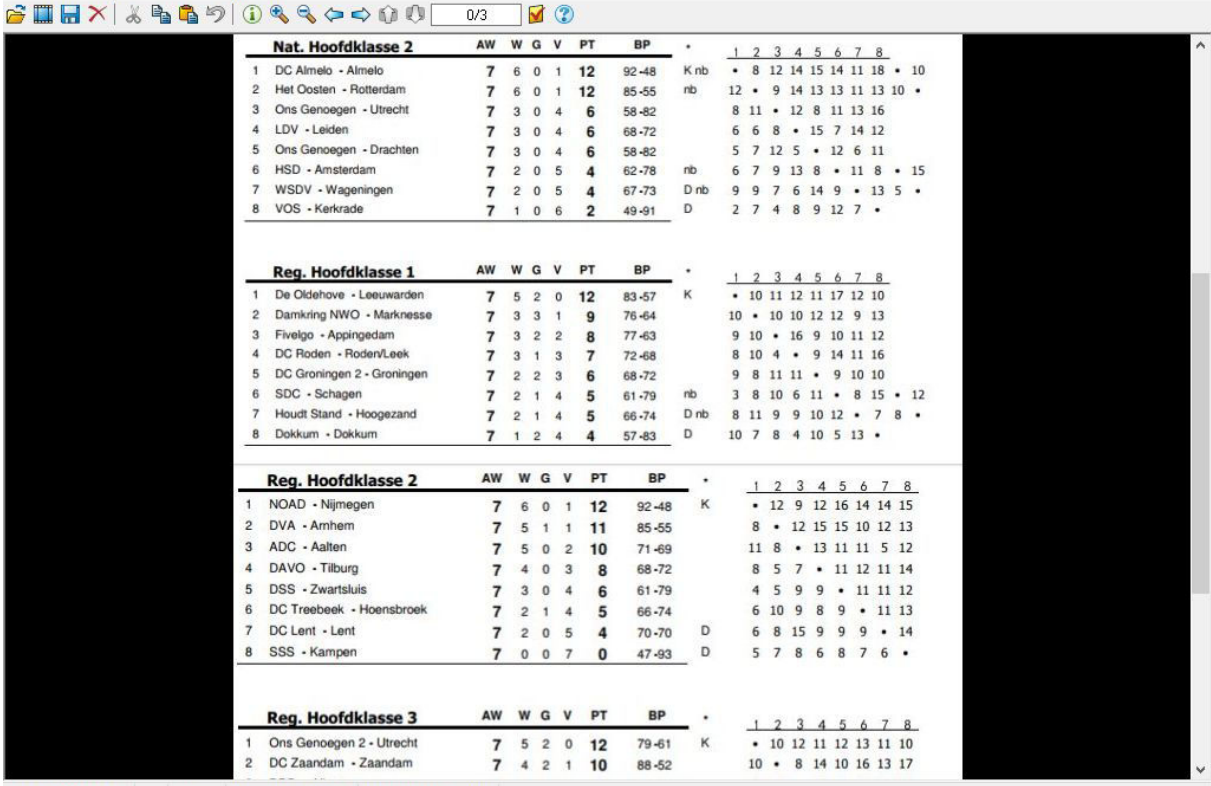

617 x 1388 x 24 BPP 0/3 100 % 174.69 KB / 2.45 MB 13-1-2018 / 16:43:38

Many times this linking peaces of standings on each other is not necessary but we show that this is possible.

Watch it: the width of the picture must not be more then 800 pixels. Otherwise the display is not perfect.

### 2. **Correction Tournament: Link Upload photo standings**

First we go to the selection screen of the tournament:

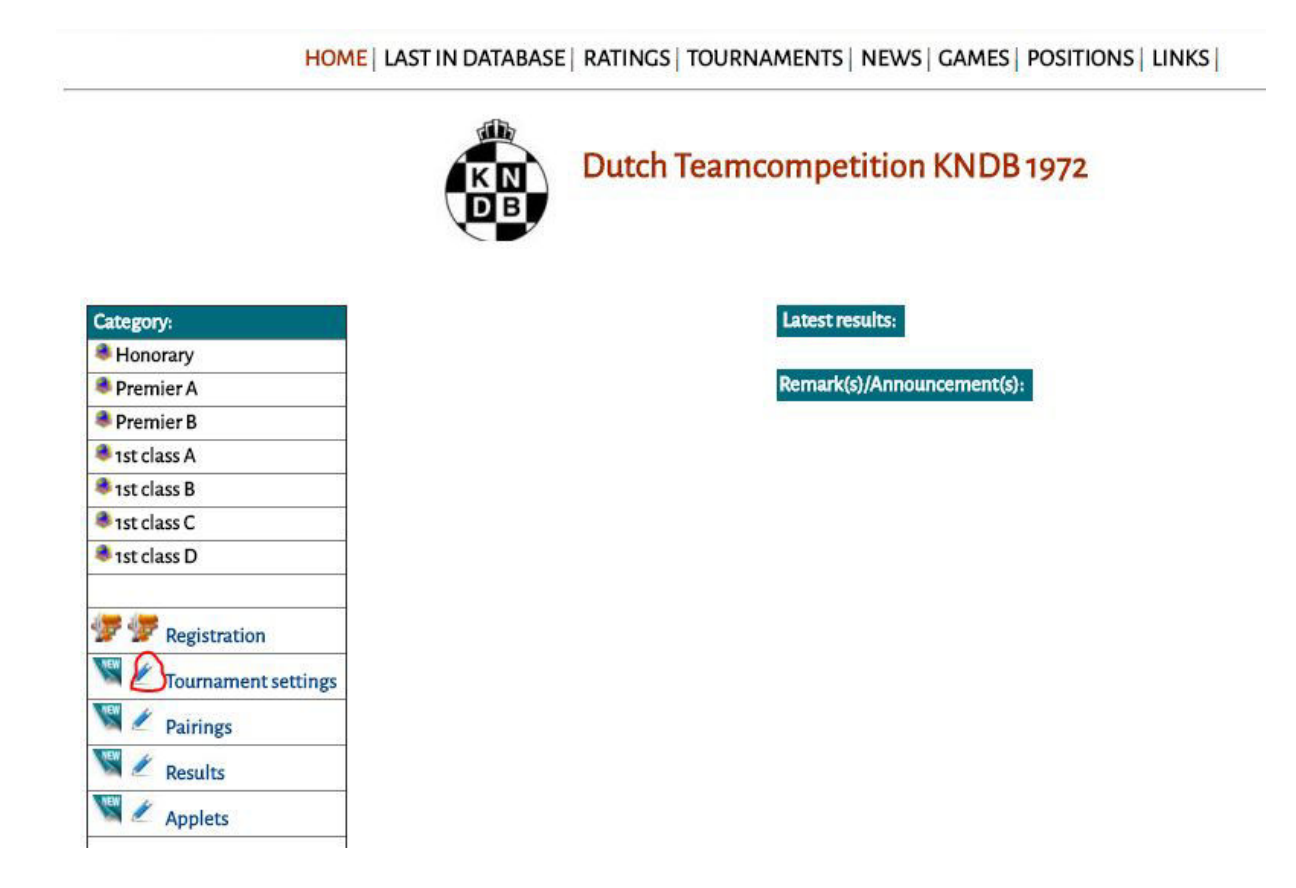

To upload a photo at the tournament, we go to the correction form of the tournament. We click at the pencil (change) next to Tournament settings : First we have to activate the checkbox **Standing with photo**:

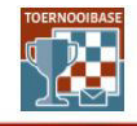

**TOERNOOIBASE DAMMEN** 

uitslagen & partijen

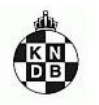

HOME | LAST IN DATABASE | RATINGS | TOURNAMENTS | NEWS | GAMES | POSITIONS | LINKS |

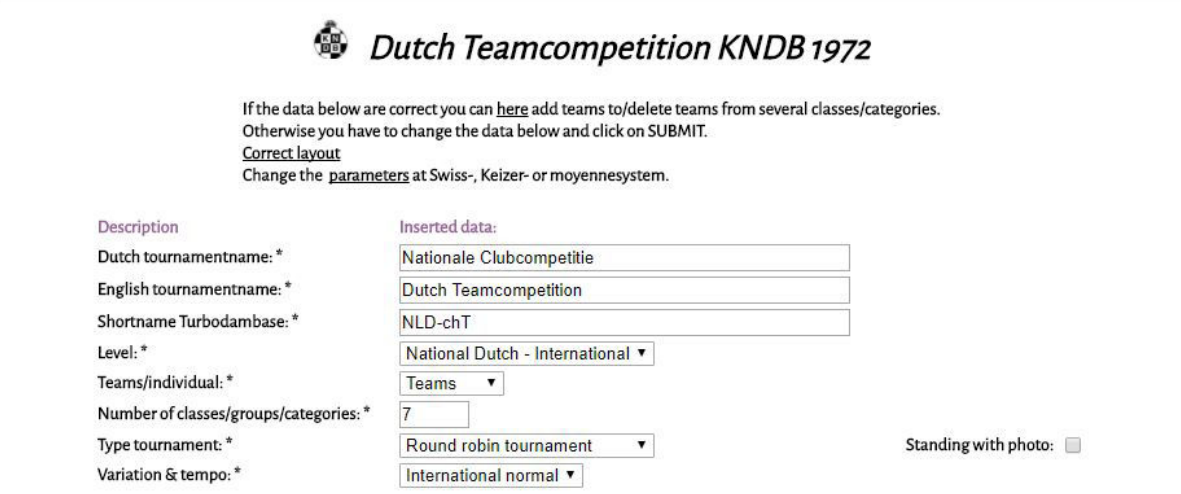

When we have activated the checkbox, we click below on the form on submit:

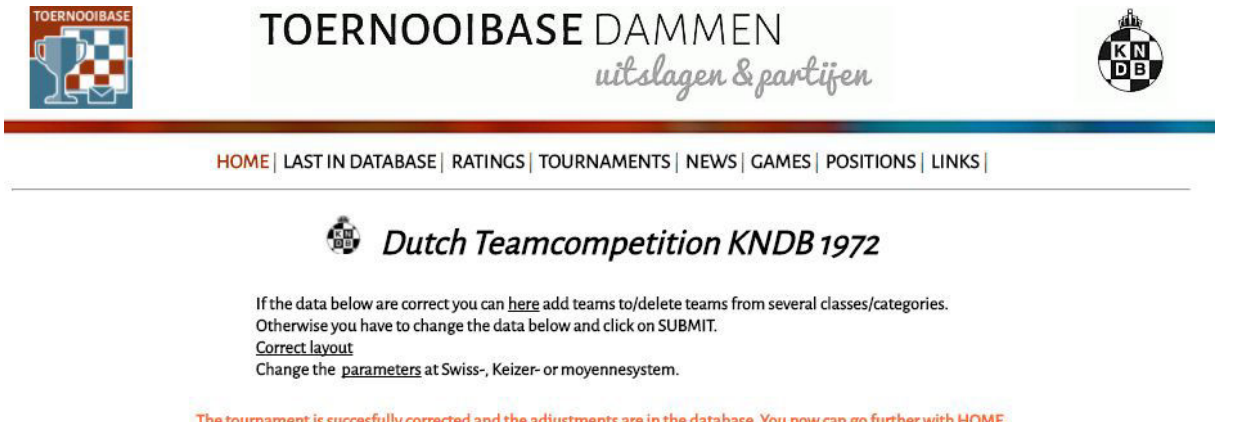

The tournament is succesfully corrected and the adjustments are in the database. You now can go further with HOME.

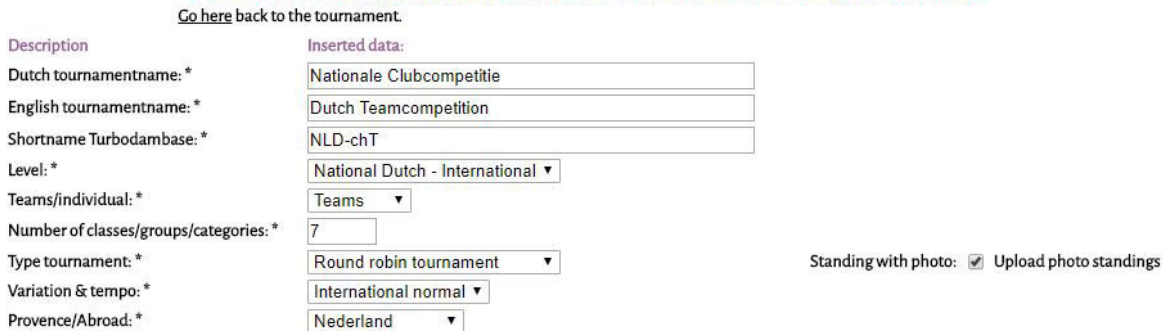

We see the link **Upload photo standings**, appears and we click on it. The next screen appears:

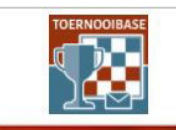

**TOERNOOIBASE DAMMEN** 

uitslagen & partijen

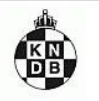

HOME | LAST IN DATABASE | RATINGS | TOURNAMENTS | NEWS | GAMES | POSITIONS | LINKS |

You can now upload the picture of the standings. Watch it: You only can insert pictures with the extension .jpg.<br>Select on you computer at 'Bestand kiezen' the picture of the standings you want to insert. Click next on 'Up

Send in picture Bestand kiezen Geen bestand gekozen

Uploaden

We search on our own computer for the picture in .jpg and then click on Uploaden. The next screen appears:

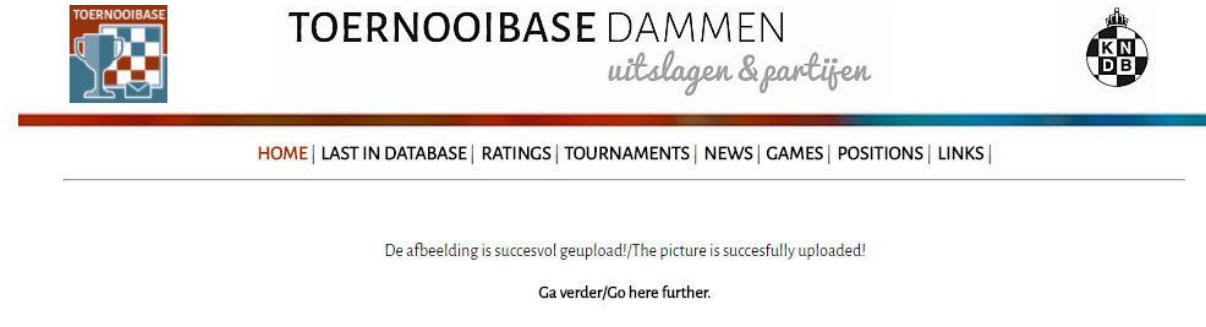

We click on Ga verder/Go here further.

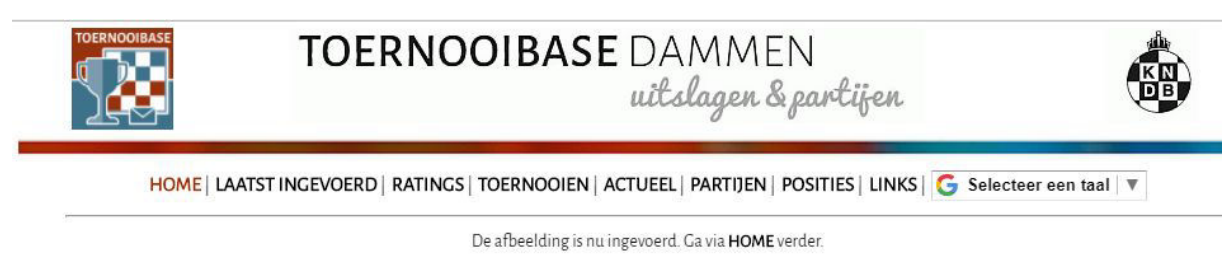

De picture is now inserted. Go with HOME further.

And now the picture with the final standings is definitively uploaded in Toernooibase. We can go to the tournament, and it looks then like this:

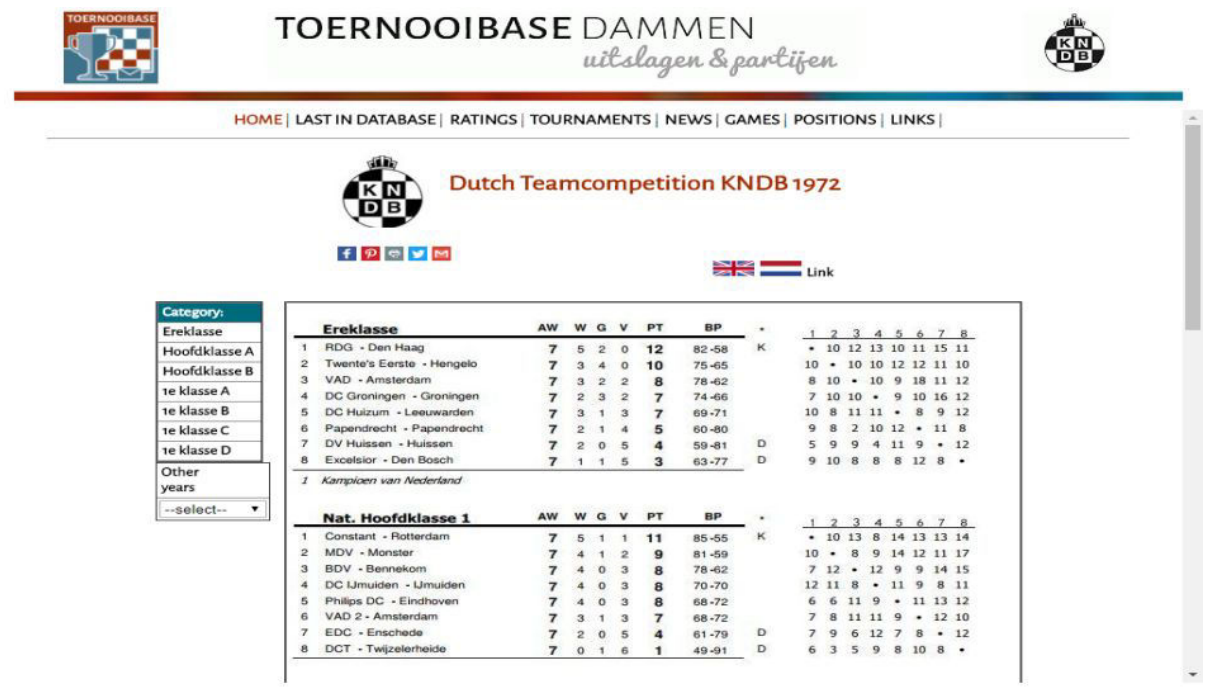

Of course it is still possible to insert teams, players, pairings, results and applets to the tournament. But the standings are not calculated with the results inserted in Toernooibase, but will be shown with the picture. So other functions still exist!

A lot of success with this new possibility in Toernooibase!

Piet Bouma Harlingen, 17 January 2018